## **How to Create a New Student Position Description and Posting**

- $\triangleright$  Go to: jobs.udayton.edu/hr
- $\triangleright$  Login with your LDAP username and password
- Verify that you are logged in as a Student Hiring Mgr./Supervisor
	- o If not, use the drop-down box and switch to: **Student Hiring**  Mgr./Supervisor and click to refresh the system

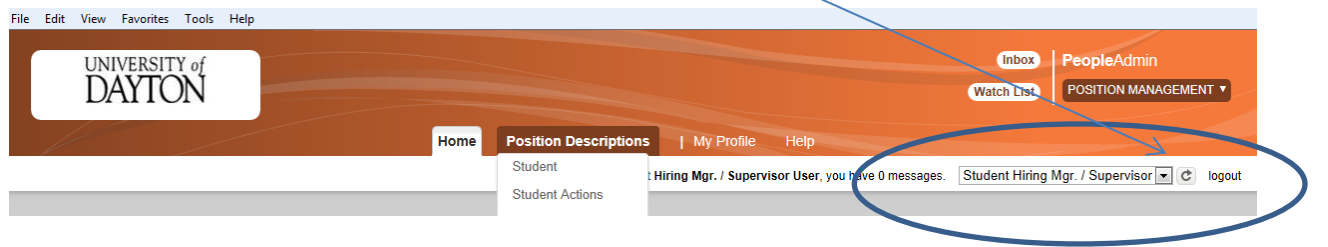

 In the top right corner from the down box, switch to: **Position Management**

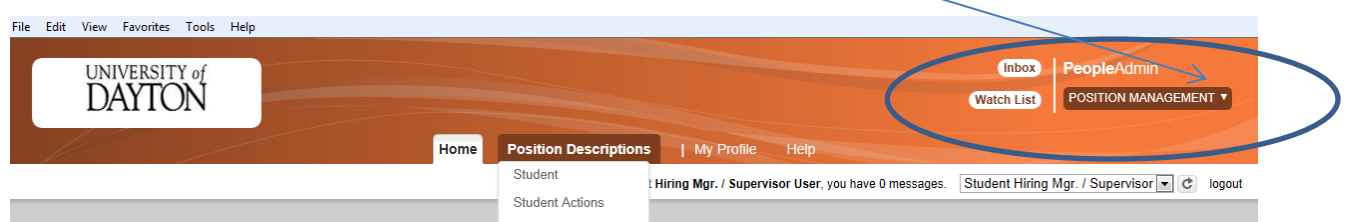

- Move the mouse over **Position Descriptions** and select **Student**
- Then, select **Create New Position Description**

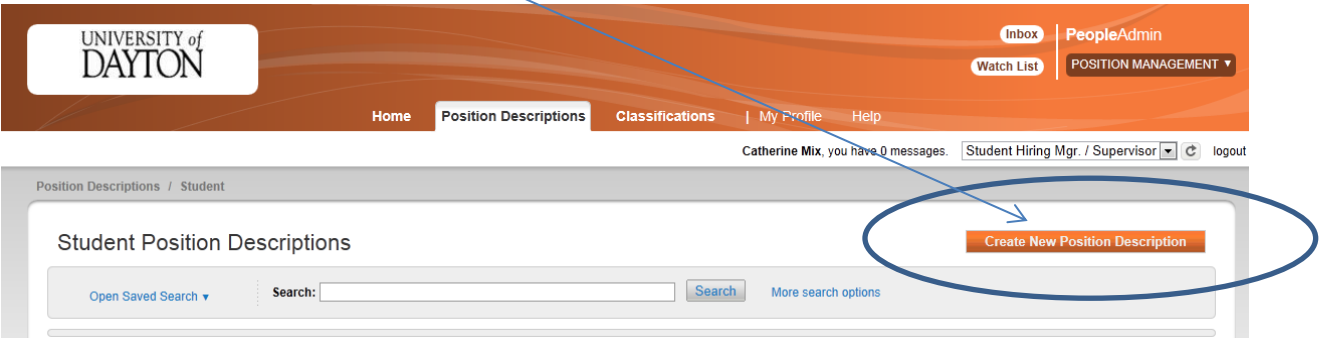

- o A pop-up box will appear, you should select '**New Position and Posting'**
- $\triangleright$  Enter the following fields:
	- o 'Working Title'
	- o Organizational Unit information
		- **Including the Division and Department from the drop-down** boxes
- Next, select **Start Action**
- $\triangleright$  Select the Classification Title accordingly:
	- o If UDRI, choose **Research Student**
	- o For all other positions, choose **Student Employee**
	- o Then select **Next**
- $\triangleright$  You will then be taken to the Position Description
- Fill out the entire **Position Details** section
	- o Any field marked with an asterisk (\*) is **required**

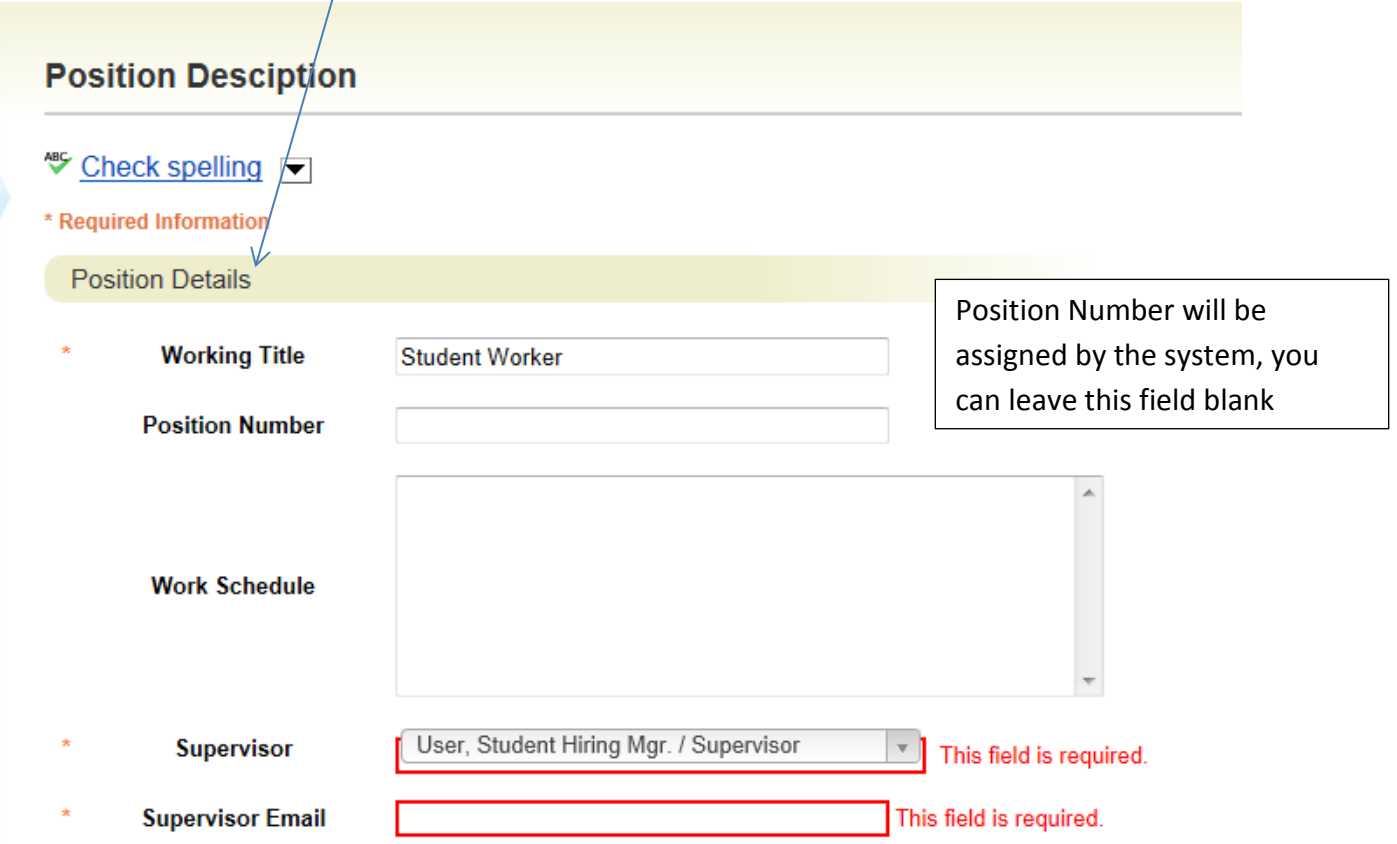

 At the bottom of this first page, select the **Add Duties and Responsibilities Entry** button

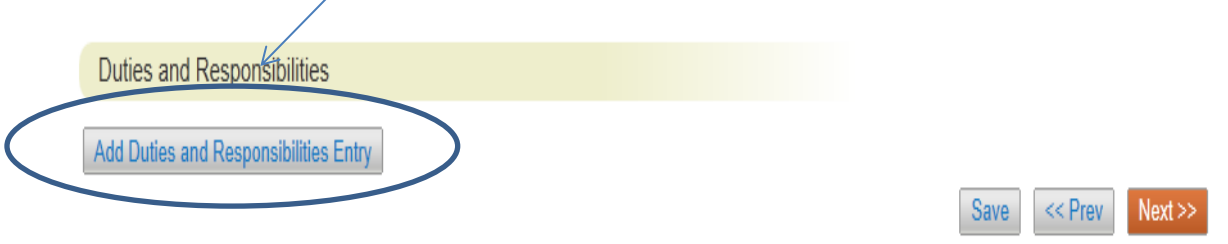

 $\triangleright$  Your page should refresh and once you scroll down to the bottom, you should see:

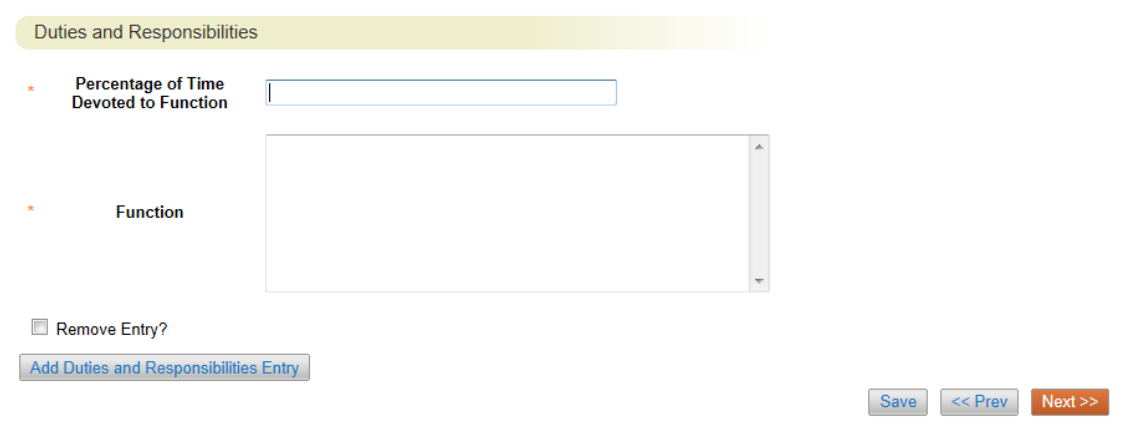

- $\triangleright$  Enter the information accordingly
- Continue adding duties and responsibilities until the **Percentages of Time Devoted to Function** add up to 100%
- Then select **Next** at the bottom
- Complete the **Physical Requirements** for the position and then select **Next** at the bottom
- Complete the **Requisition Details**,
	- o Any field marked with an asterisk (\*) is **required**
	- o Then select **Next** at the bottom
- $\triangleright$  The next section, Supplemental Questions, allows you to add any screening questions that you desire to ask during the application process

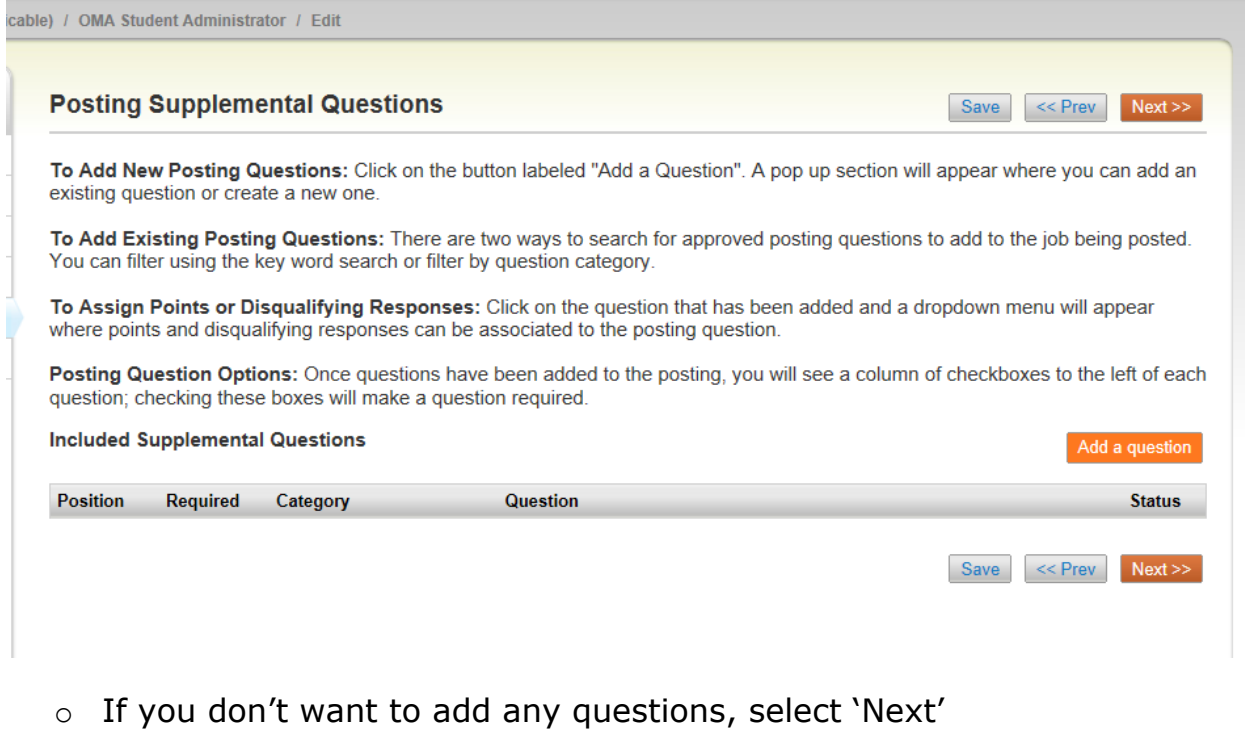

- o If you want to add questions, select 'Add a question'
	- o You will see a list of available questions to choose from; mark the question and select 'Submit'
	- o Or you can select 'Add a new one' (at the bottom); follow the steps and select 'Submit'
- o The question will now be listed; place a checkmark in the 'Required' field so that all students will be required to answer the question

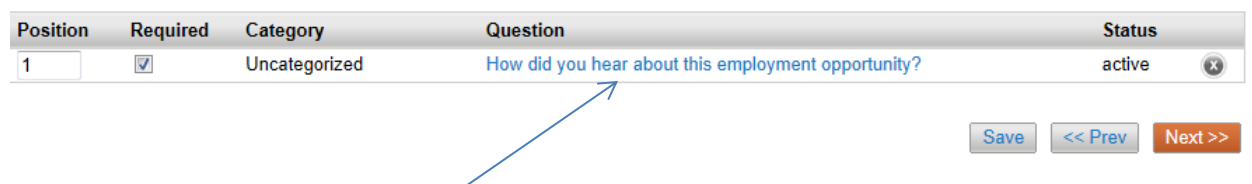

 $\circ$  If you want to have answers automatically disqualify an applicant, click on the question, and you will indicate which answers are disqualifying:

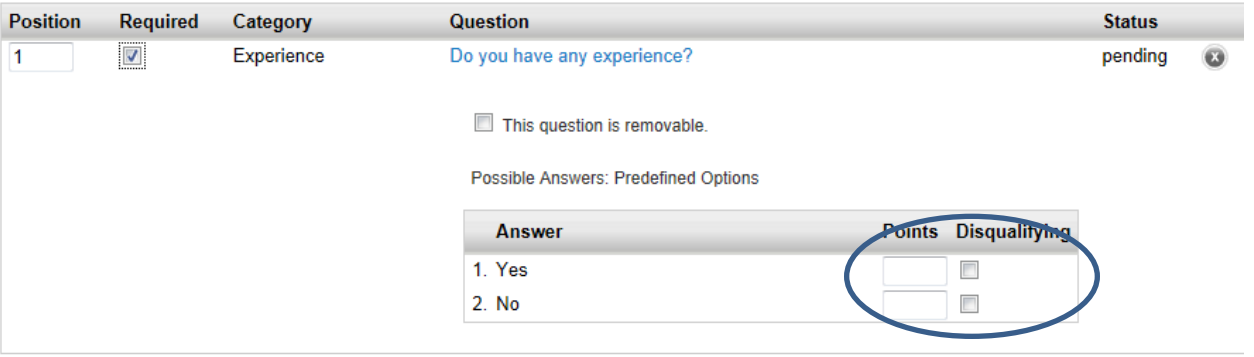

- o Once you have added all of the desired 'Supplemental Questions', select 'Next'
- $\triangleright$  The Applicant Documents section allows you to indicate what documents you would like to see from your applicants

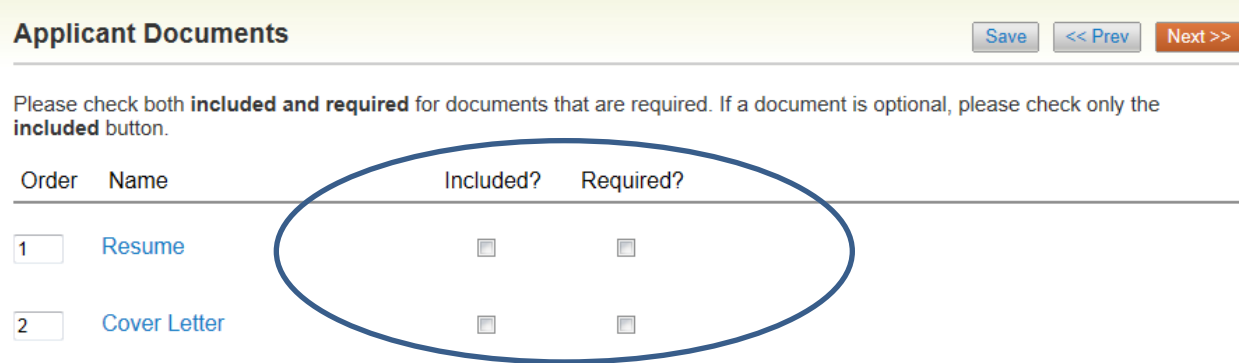

- o If you mark it as 'Included' it will show as an optional document
- o If you mark it as 'Included' and 'Required' the applicant will be required to attach the information
- o Click 'Next' when finished
- $\triangleright$  You will come to a Summary page
	- o Under **New Position and Posting:** *Working Title* **(Student)**, it should say **Current Status: Draft**

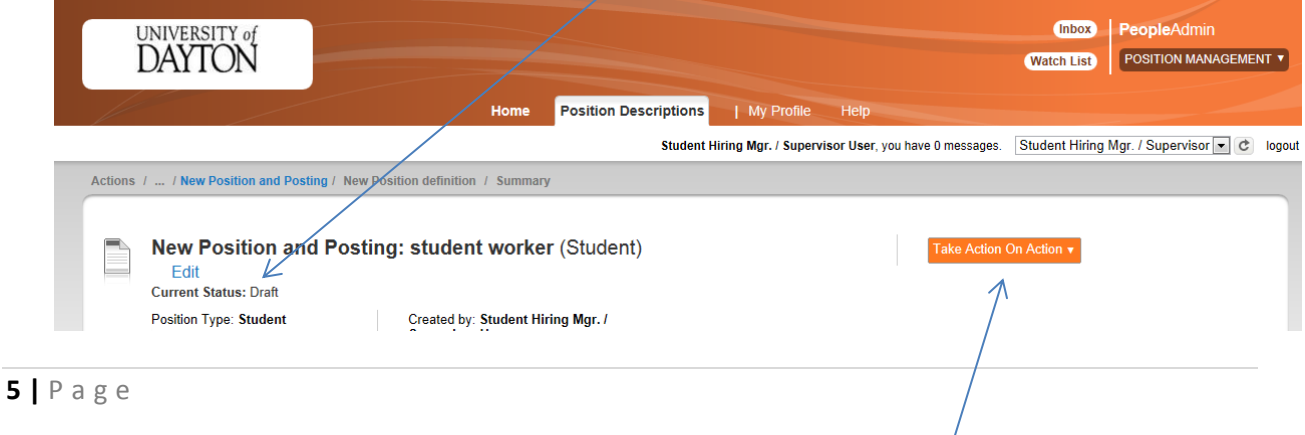

- $\triangleright$  Scroll down to review the Summary and Edit as needed by clicking the 'Edit' link next to each section
- $\triangleright$  Once you have verified the information, from the dropdown menu at the top of the page **Take Action On Action**, select **Student Employment (move to Student Employment)**
	- o A pop-up box will appear, select **Submit**
- There should be a **green** information bar at the top of your screen that will say **Action was successfully transitioned.** Also, under **New Position and Posting:** *Working Title* **(Student)**, it should say **Current Status: Student Employment**

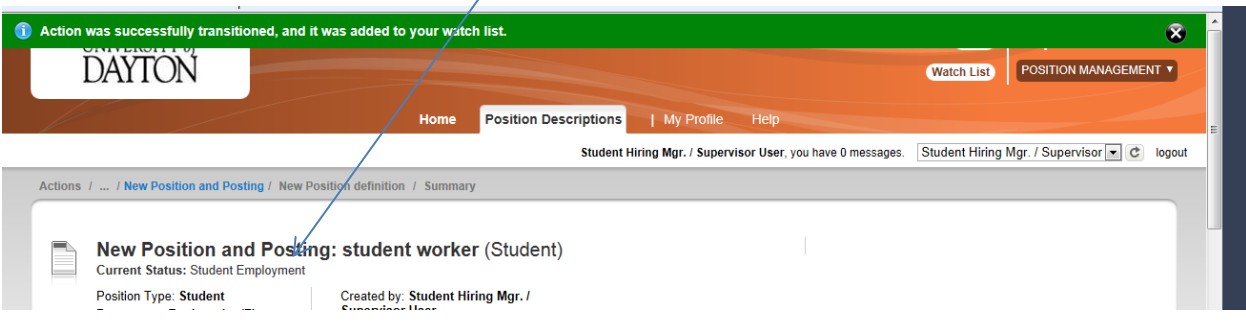

- o If a **red** information bar appears at the top of your screen, it will tell you what actions need to be taken in order to submit the position description to Student Employment
	- o Make the updates and then repeat the **Take Action On Action** step

## *\*Once the Current Status reflects 'Student Employment', your position has been sent to Student Employment and is pending approval\**